### Your easy, colorful, SEE-HOW guide!

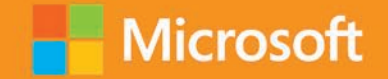

PE

# **O** Plain & Simple

# Microsoft PowerPoint 2013

**Nancy Muir** 

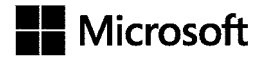

#### Microsoft **PowerPoint 2013 Plain & Simple**

*Nancy Muir*

Copyright © 2013 by The Publishing Studio, Inc.

All rights reserved. No part of the contents of this book may be reproduced or transmitted in any form or by any means without the written permission of the publisher.

ISBN: 978-0-735-66936-9

1 2 3 4 5 6 7 8 9 QG 8 7 6 5 4 3

Printed and bound in the United States of America.

Microsoft Press books are available through booksellers and distributors worldwide. If you need support related to this book, email Microsoft Press Book Support at *mspinput@microsoft.com*. Please tell us what you think of this book at *http://www. microsoft.com/learning/booksurvey*.

Microsoft and the trademarks listed at *http://www.microsoft.com/about/legal/en/us/IntellectualProperty/Trademarks/EN-US*. aspx are trademarks of the Microsoft group of companies. All other marks are property of their respective owners.

The example companies, organizations, products, domain names, email addresses, logos, people, places, and events depicted herein are fictitious. No association with any real company, organization, product, domain name, email address, logo, person, place, or event is intended or should be inferred.

This book expresses the author's views and opinions. The information contained in this book is provided without any express, statutory, or implied warranties. Neither the authors, Microsoft Corporation, nor its resellers, or distributors will be held liable for any damages caused or alleged to be caused either directly or indirectly by this book.

**Acquisitions Editor:** Kenyon Brown **Project and Developmental Editor:** Laura Krause Sackerman **Production Editor:** Holly Bauer **Technical Reviewer:** Kristen Merritt **Copyeditor:** Bob Russell, Octal Publishing, Inc. **Indexer:** Nancy Guenther **Cover Design:** Twist Creative • Seattle **Cover Composition:** Zyg Group, LLC. **Illustrator:** S4 Carlisle Publishing Services

*To my colleague, Lisa Bucki, for always being there for me, and to my husband, Earl, for being the perfect partner.*

### Contents

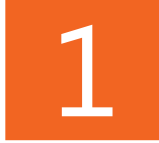

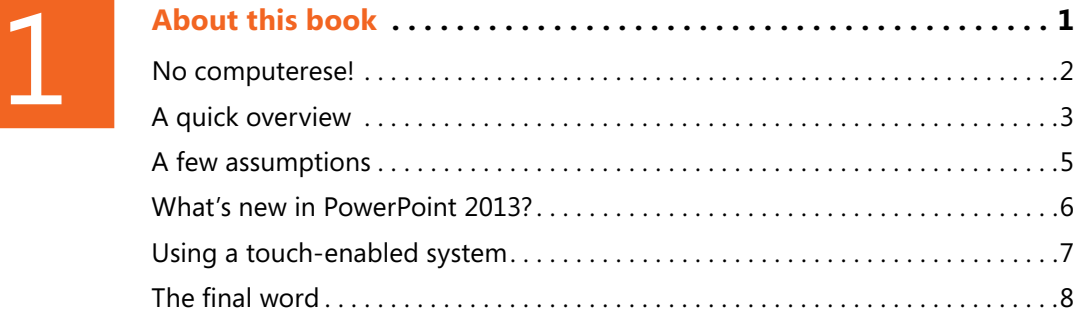

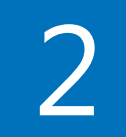

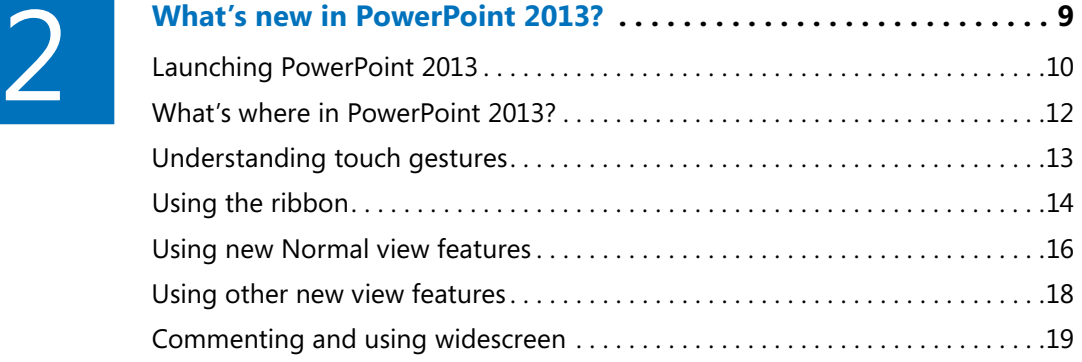

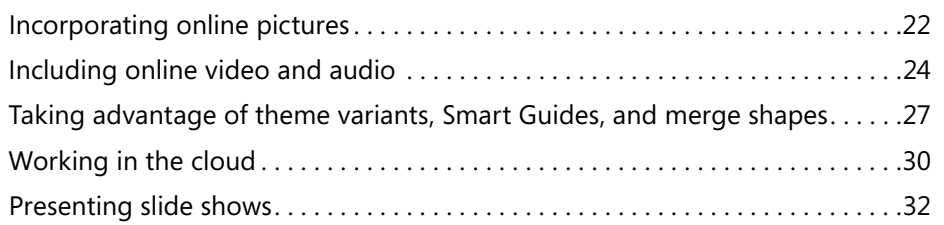

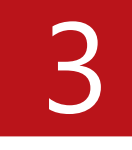

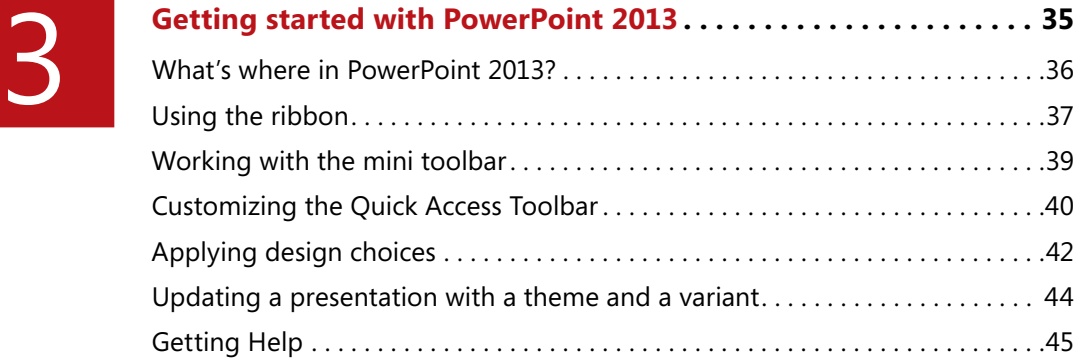

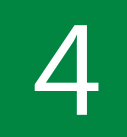

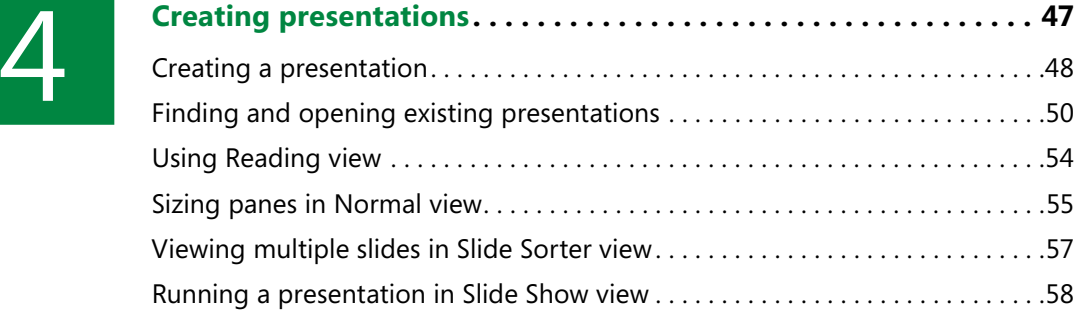

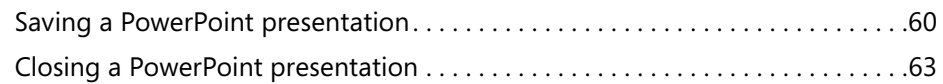

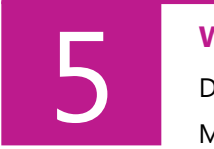

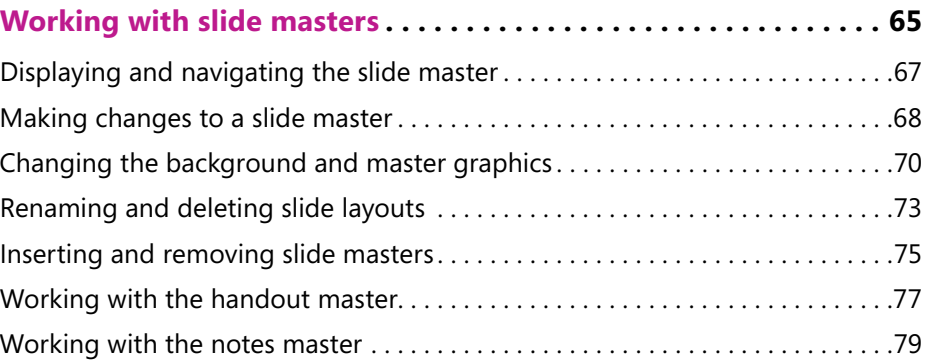

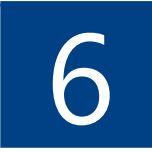

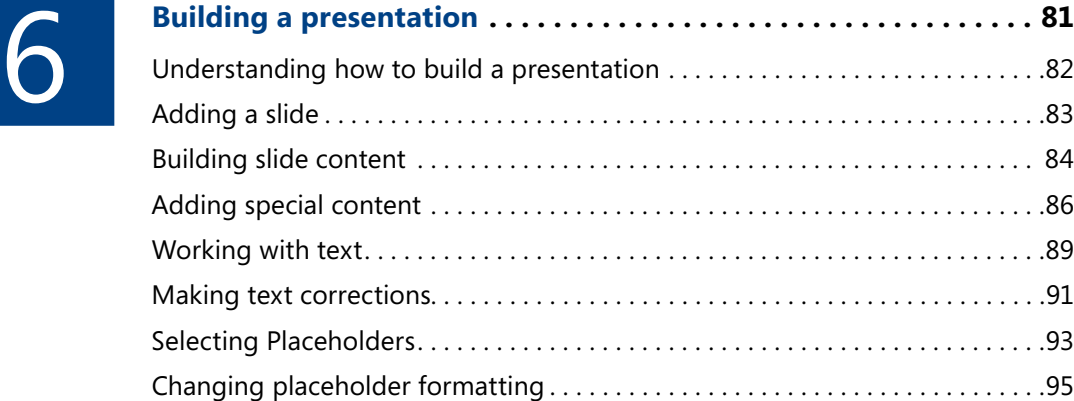

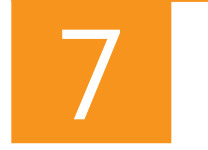

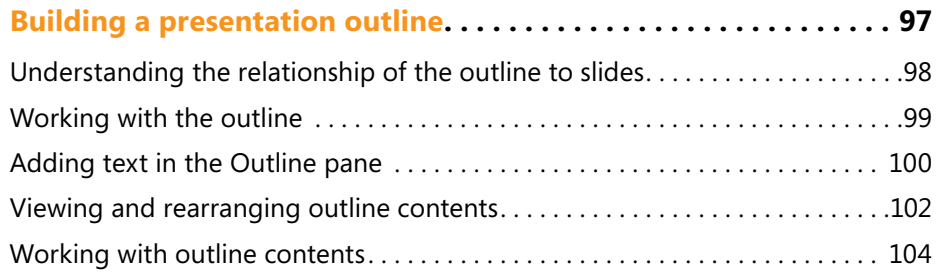

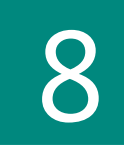

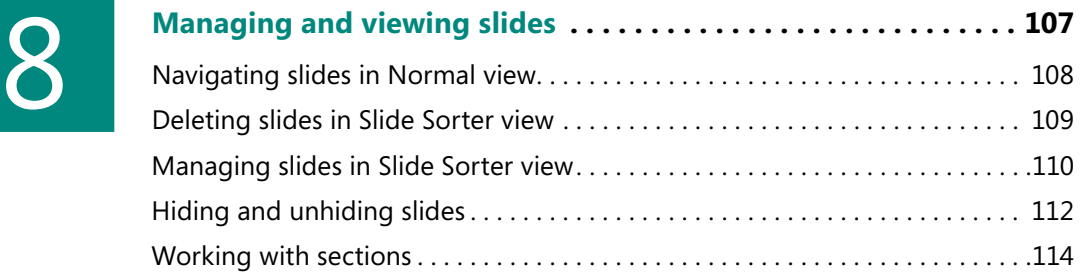

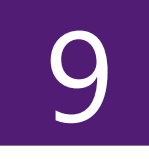

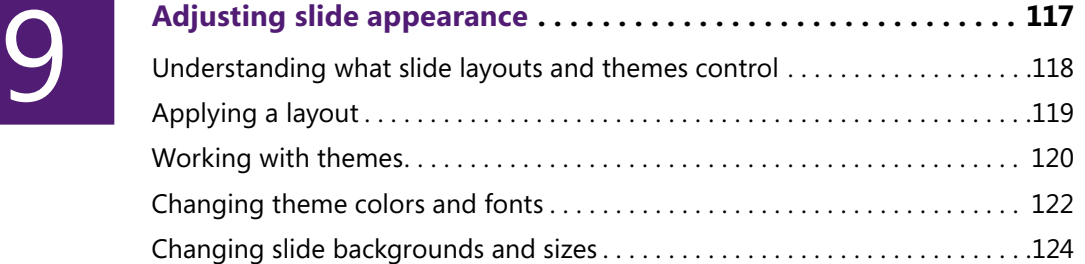

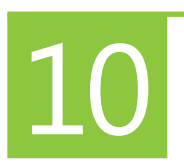

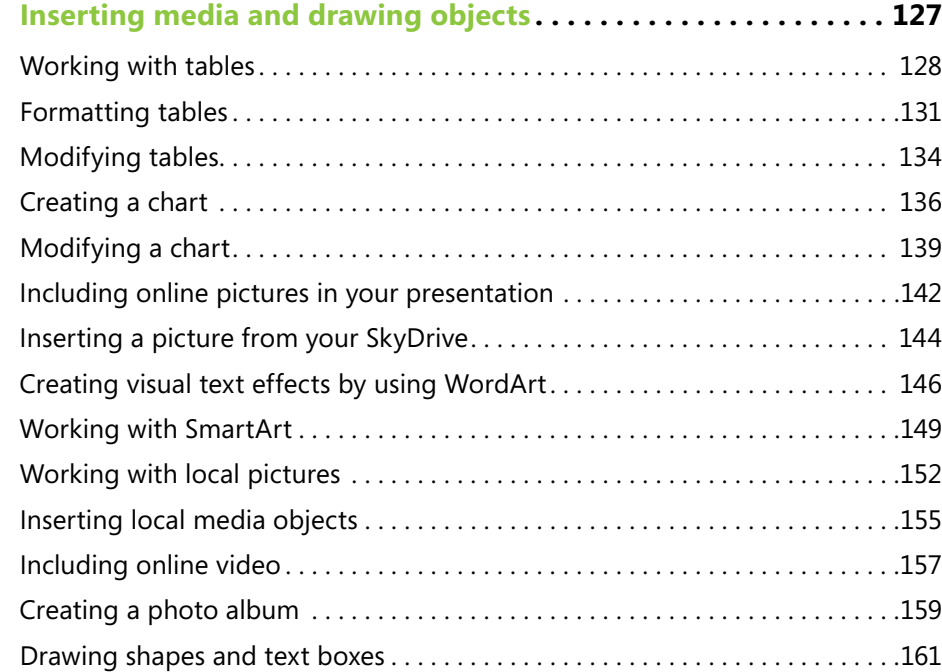

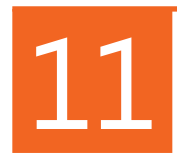

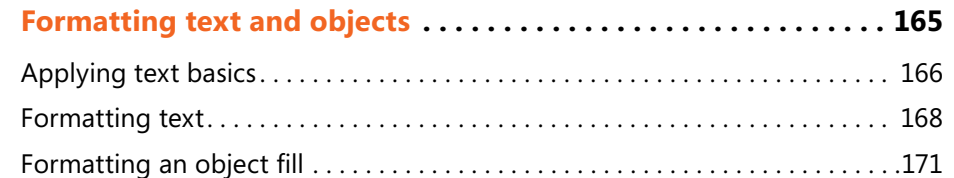

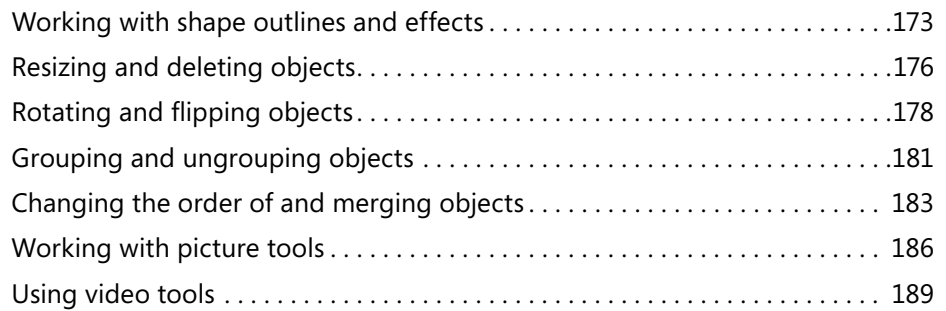

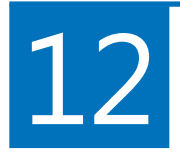

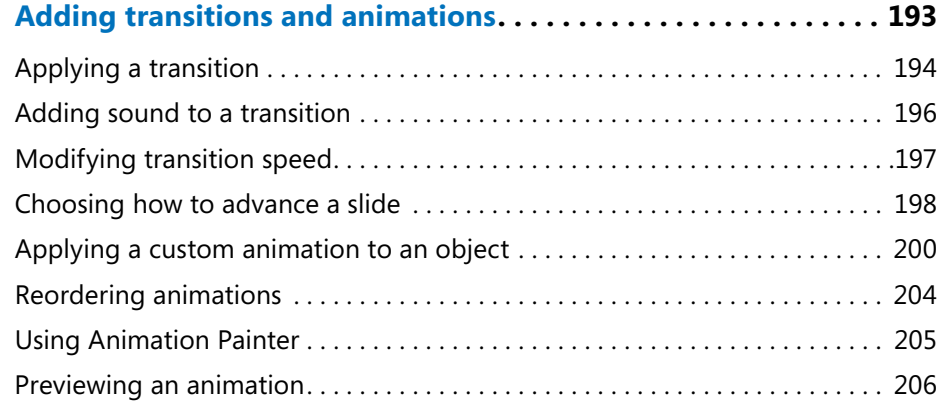

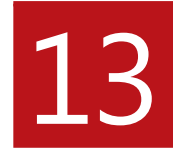

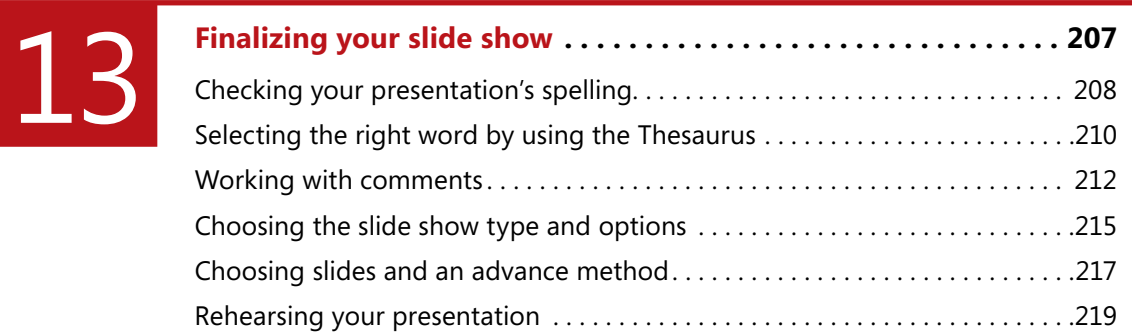

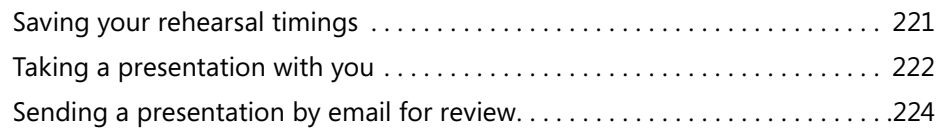

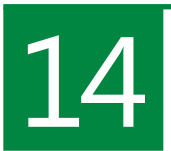

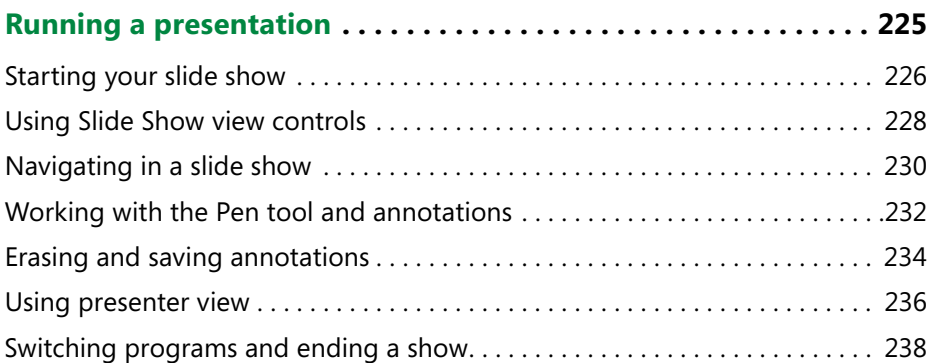

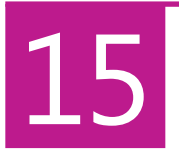

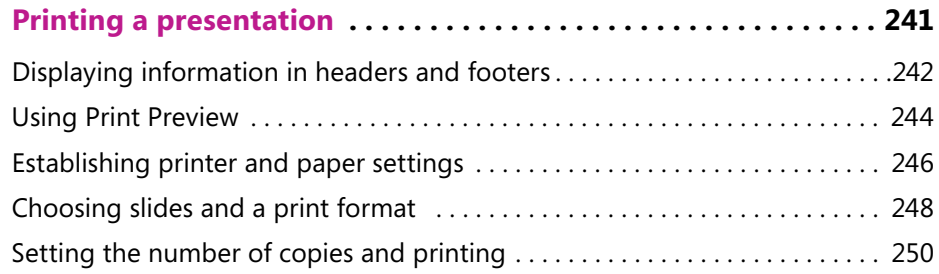

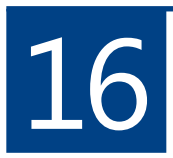

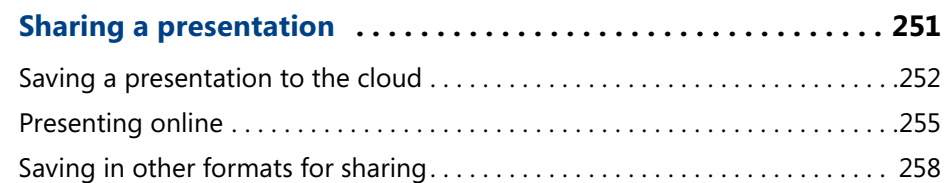

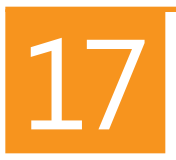

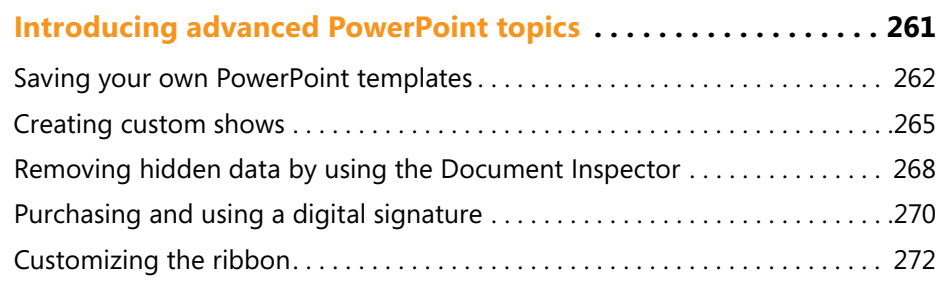

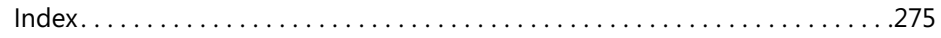

# <span id="page-13-0"></span>Adjusting slide Adjusting slide<br>appearance

A **presentation has to have solid content and clearly fleshed-out topics, but it must also hold your audience's attention. Visual enhancements such as color, font styles, and graphics go a long way toward impressing your audience through your professional approach.**

**For Microsoft PowerPoint 2013, you now have several built-in design elements that you can use for your presentations. These design elements, including slide layouts, themes, theme colors, and theme fonts, offer an inherent consistency that comes as a result of a common look and feel. This consistency means that you don't have to be a graphic designer to prepare an attractive presentation.**

**Layouts control how many and what types of placeholders appear on a slide. For example, a layout might contain only a slide title placeholder, or a slide title plus content placeholders. Themes can be applied to individual slides or to multiple slides in your presentation. A theme includes background colors, graphics, font styles and sizes, and alignment of placeholders and text. Theme colors are preset combinations of colors for your slide backgrounds, text, and graphic elements, whereas theme fonts are preset heading and body font combinations. You can further customize the look of a presentation by changing slide backgrounds and slide size.**

#### **In this section:**

- **Understanding what slide layouts and themes control**
- **Applying a layout**
- Working with themes
- **Changing theme colors and fonts**
- **Changing slide backgrounds and sizes**

#### <span id="page-14-0"></span>**Understanding what slide layouts and themes control**

Slide layouts provide a basic structure to your slides by including placeholders that can contain title or subtitle text, bulleted lists, or different kinds of graphic elements (referred to as content) in a variety of combinations. By selecting the right slide layout, you make the job of adding text and content easier because placeholders make building slides automatic.

Whereas slide layouts control the types of slide content, slide themes apply the design elements of a slide. These include a background color, fonts and colors used for various items in the presentation, and effects such as gradients. In addition, each of the built-in themes includes color variants that you can use to change the background color and the colors for other objects such as text.

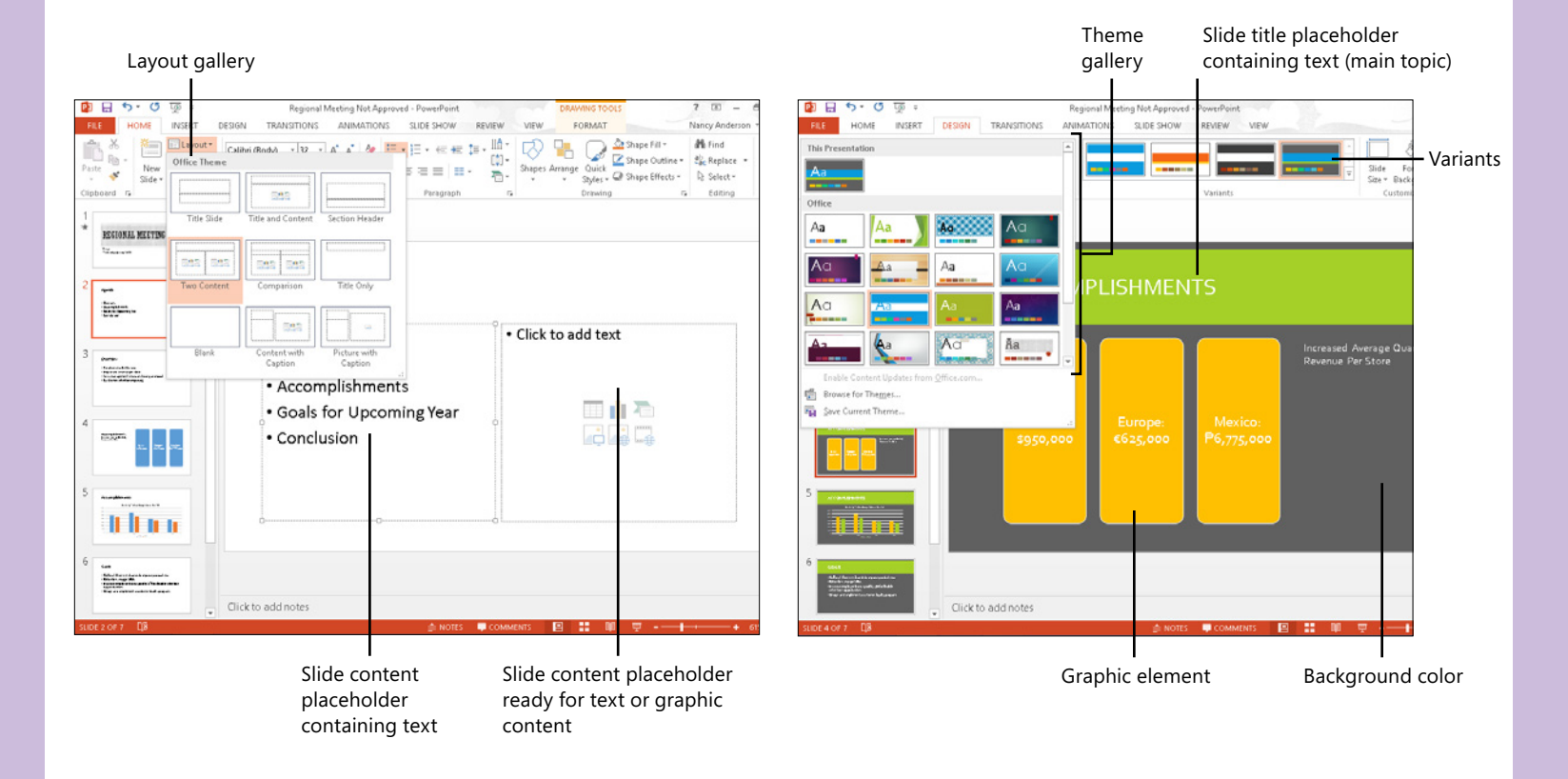

118 Understanding what slide layouts and themes control

#### <span id="page-15-0"></span>**Applying a layout**

A slide layout in PowerPoint is like a blueprint for a house; it establishes the various types of "rooms" that appear on your slide. Just as certain types of rooms contain certain types of furniture, slides can contain different types of objects. A Title

#### **Apply a different layout to a slide**

- **1** Display the slide whose layout you want to change and then, on the ribbon, click the Home tab.
- **2** In the Slides group, click Layout to open the Layout gallery.
- **3** Click a layout to apply it.

 $\Rightarrow$ **TRY THIS You can determine a slide's layout when you first create it. Click the Home tab and then, in the Slides group, click the down-arrow on the New Slide button. Click the layout you prefer, and the slide is created with that layout applied.**

**TIP In PowerPoint 2013, layouts with content now include both bulleted text and graphic/multimedia content tools within each content placeholder. You must pick one type of content to add to each placeholder. When you use the tool to add one type of content to a placeholder, the other tools disappear.**

And Content slide holds a title and bullet list, whereas a Picture With Caption slide holds an image and some text that describes it. The placeholders in a layout automatically format the content you add, applying settings specific to each type of placeholder.

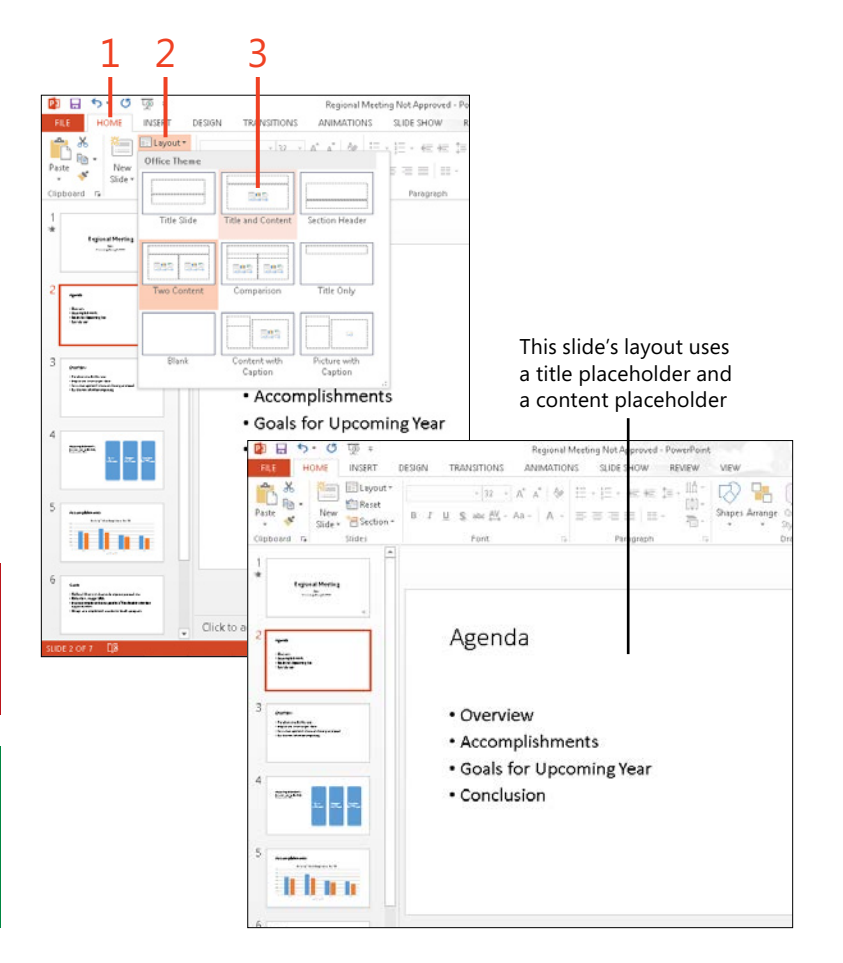

#### <span id="page-16-0"></span>**Working with themes**

Themes in PowerPoint provide a suite of design settings and style definitions that give your slides a consistent look and feel. You can apply a theme in a single action, putting in place background graphics, colors, fonts, and effects. The gallery

#### **Change the theme**

- **1** On the ribbon, click the Design tab.
- **2** In the Themes group, click the More arrow in the Themes gallery.
- **3** Move your mouse pointer over a theme to see a preview of it applied on your slides.
- **4** Right-click a theme. On the shortcut menu that opens, click one of two options:
	- Choose Apply To All Slides to apply the theme to every slide in your presentation.
	- Choose Apply To Selected Slides to apply the theme only to the currently selected slide or slides.

*(continued on next page)*

of themes located on the Design tab helps you preview and choose the best look for your presentation. You can further adjust the look of a presentation by choosing another color combination in the Variants group.

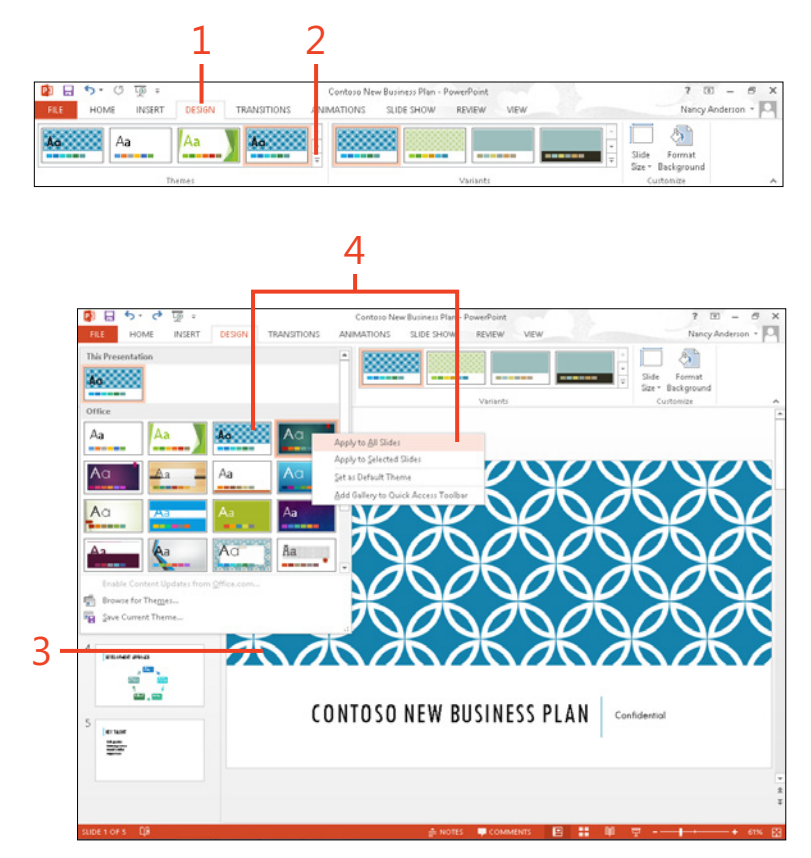

**SEE ALSO For information about making individual changes to design elements on slides, see Section 11, "Formatting text and objects," starting on page 165.**

#### <span id="page-17-0"></span>**Change the theme** *(continued)*

- **5** In the Variants group, move your mouse pointer over a thumbnail to see a preview of its colors applied to the current slide.
- **6** Click the variant thumbnail to apply the colors to the slide.

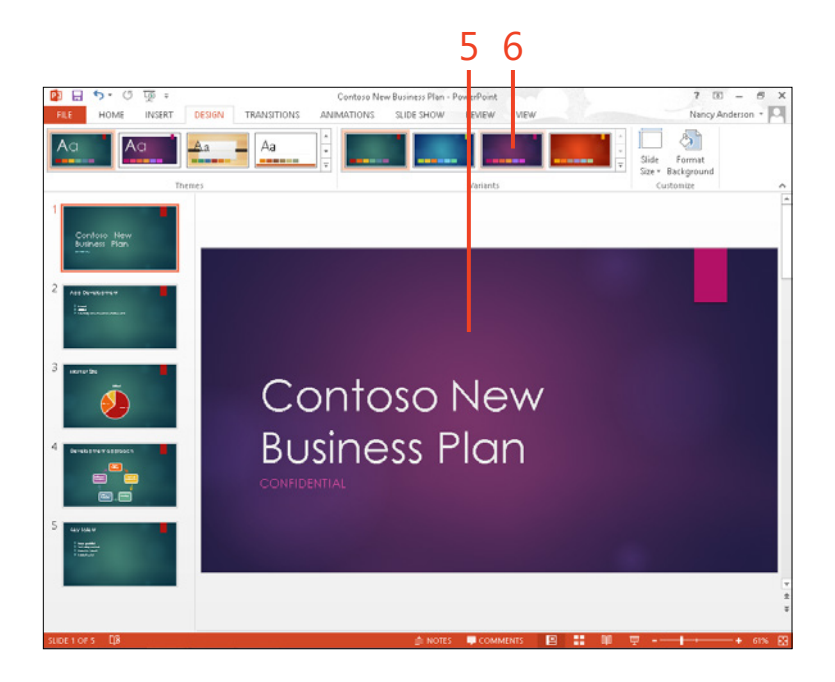

 $\widehat{\mathcal{O}}$ **SEE ALSO When you apply a new theme, that process creates a master. For more information about working with slide masters, see "Understanding how slide masters work" on page 66.**

**TIP If you want to apply a theme to several slides, it's easiest to display Slide Sorter view, click the first slide to which you want to apply the theme, and then hold down the Ctrl key and click other slides. Follow the preceding task steps to apply the theme and variant to the selected slides.**

#### <span id="page-18-0"></span>**Changing theme colors and fonts**

Themes include settings for colors and fonts. A theme's color scheme affects most elements on your slide, including background, text, and graphics. Theme colors provide sets of colors that work well together, so the slides within your presentation maintain not only an attractive look, but a cohesive one, as well.

#### **Select a different theme color scheme**

- **1** On the ribbon, click the Design tab.
- **2** In the Variants group, click the More arrow in the Variants gallery.
- **3** On the menu that appears, point to Colors.
- **4** In the gallery that opens, click a color scheme to apply it to all slides. Or, you can right-click a color scheme and choose Apply To Selected Slides.

Theme fonts include settings for heading and body fonts. When you apply a theme, it contains a preset color scheme and fonts, but you can change the theme colors and theme fonts to give your slides a different look.

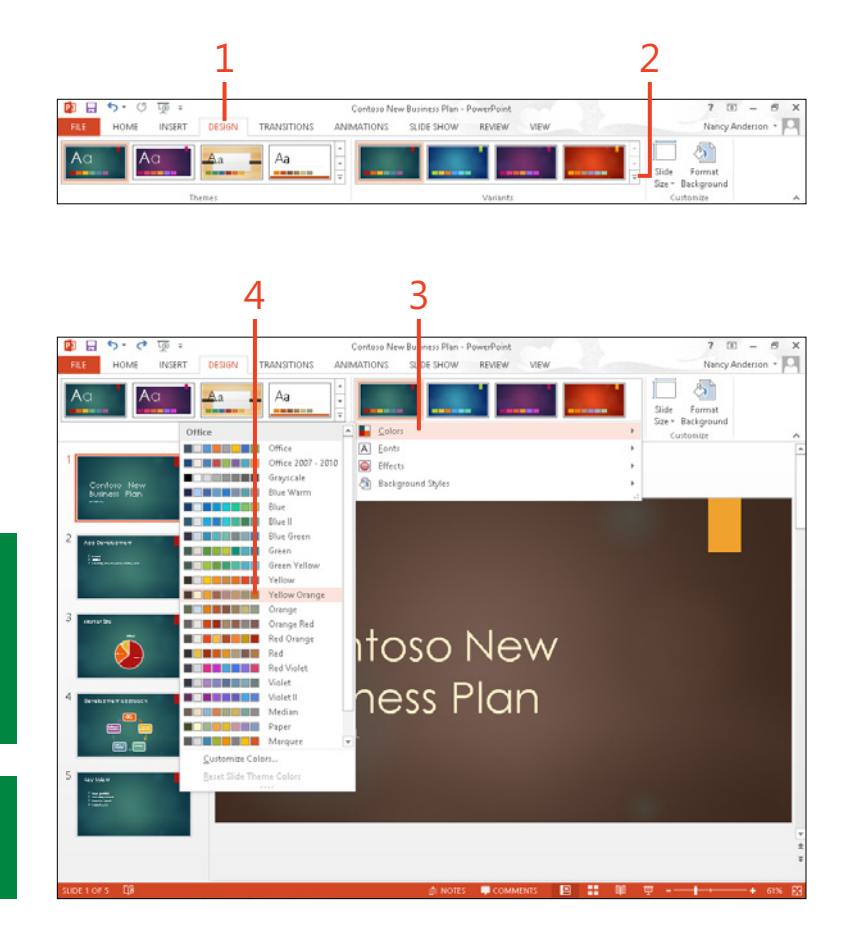

**TIP Be sure to use color combinations that work well in the space where you will give your presentation. Most color combinations PowerPoint offers should help to keep your text readable, but if you decide to change the color of an individual element yourself, remember that light text colors are hard to read in a lighted room.** 

**TIP After you click the More button in the Variants group, you can use the Effects choice to display the gallery of theme effects. From here you can apply another choice to the presentation.**

#### <span id="page-19-0"></span>**Change theme fonts**

- **1** On the ribbon, click the Design tab.
- **2** In the Variants group, click the More arrow in the Variants gallery.
- **3** On the menu that appears, point to Fonts.
- **4** In the gallery that opens, click a font style to apply it to all slides.

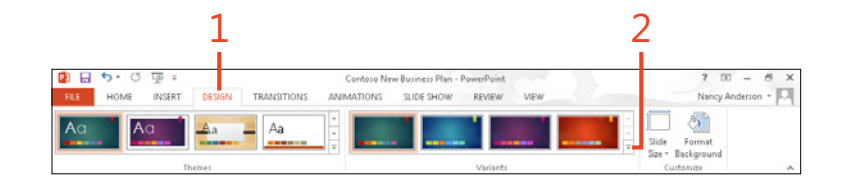

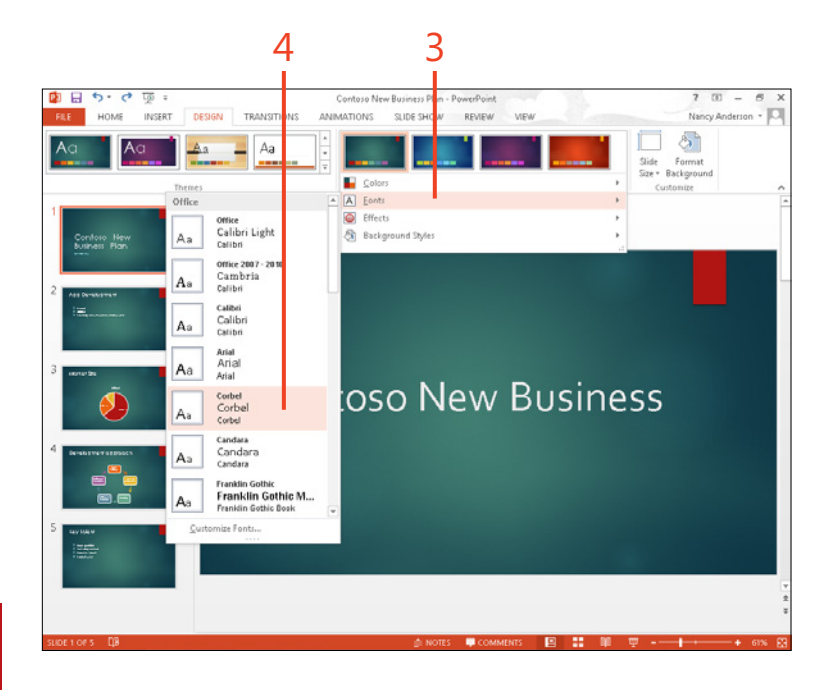

**TRY THIS To create your own theme font, in the theme fonts**   $\ominus$ **gallery, choose Customize Fonts. Select a heading font and body font, give the theme font a name, and then click Save. The theme is now available in the Fonts gallery.**

**TIP After you change the theme colors and fonts, you can save your changes as a new, custom theme. In the Themes group, click the More button, click Save Current Theme, enter a name, and then click Save.**

#### <span id="page-20-0"></span>**Changing slide backgrounds and sizes**

In addition to theme settings, the slide background and size settings impact the overall appearance of a presentation. You can change the background for the current slide or for all slides in the presentation. You also can hide background graphics if they

interfere with other graphics or content placeholders you've placed on a slide. Choose the slide size that best fits the monitor on which you intend to display your presentation.

#### **Change the background color and hide graphics**

- **1** On the ribbon, click the Design tab.
- **2** In the Customize group, click the Format Background button.
	- The Format Background pane opens.
- **3** Select the Hide Background Graphics check box.
- **4** Click Solid Fill.
- **5** Click the Fill Color button and then click a color in the palette.
- **6** To use the color on all slides, click Apply To All.
- **7** Click the pane Close (X) button.

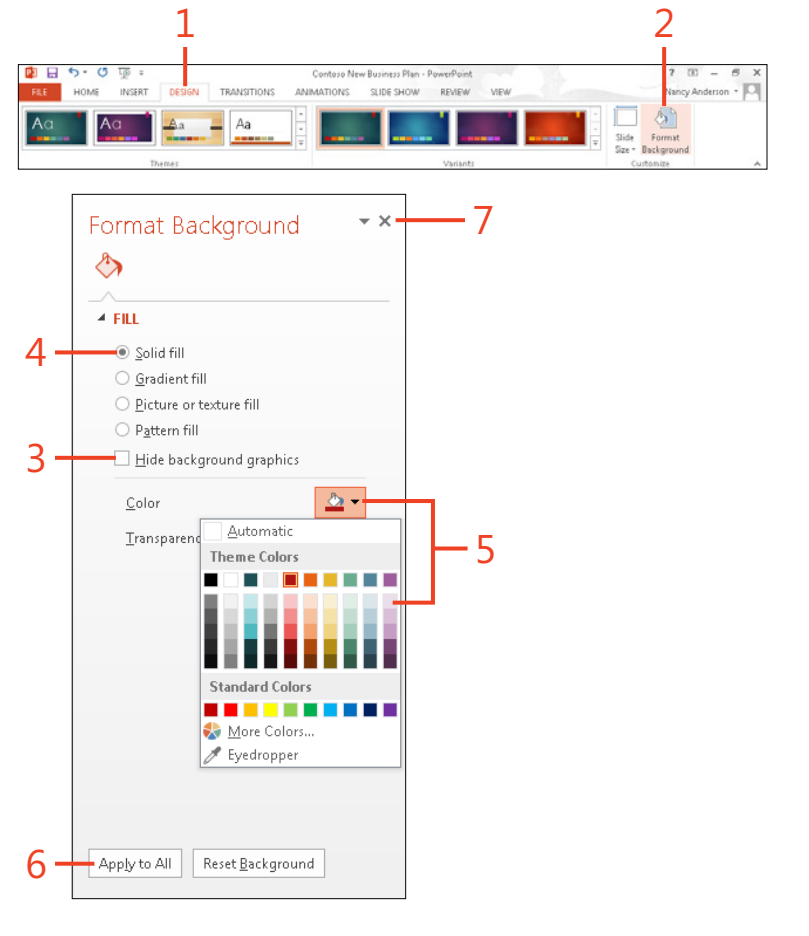

**TIP You can use the other choices in the Fill section in the Format Background pane to create gradient, picture, texture, or pattern fills.** 

#### <span id="page-21-0"></span>**Change the slide size**

- **1** On the ribbon, click the Design tab.
- **2** In the Customize group, click the Slide Size button. The available slide sizes appear.
- **3** Click the slide size to use for your presentation.

Use the Standard (4:3) size for older displays, projection, or TV equipment.

A dialog box opens, asking how to scale slide content based on the new slide size.

**4** Click either Maximize or Ensure Fit.

The Maximize choice enlarges slide content to fill the slide size, and some content might be cut off; Ensure Fit reduces the size of slide content to fit on the new slide size.

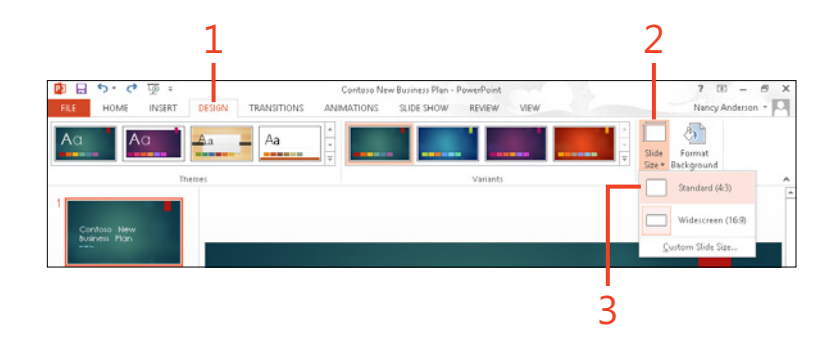

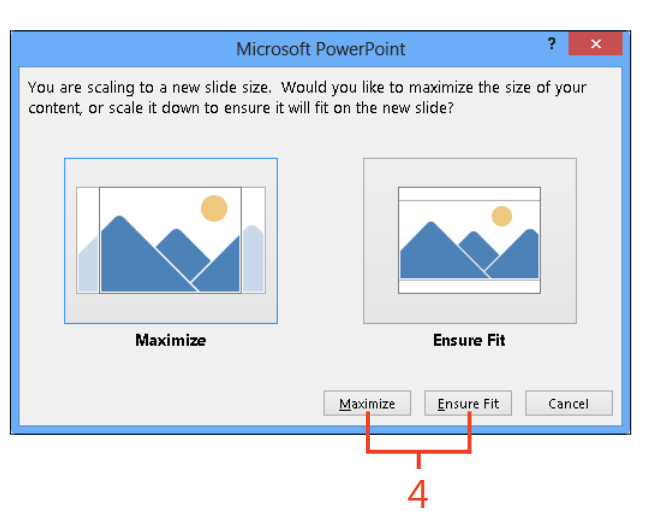

## <span id="page-23-0"></span>Index

#### **Numbers**

3-D views of text, 146 4:3 (Standard) slide format, 19, 21, [125](#page-21-0) 16:9 (Widescreen) slide format, 19, 21

#### **A**

action buttons, 161, 162 Action Settings dialog box, 162 Add Chart Element drop-down list, 141 add-in programs, including, 15, 38 Add-Ins tab on ribbon, 14, 37 Adobe Reader, 259 advancing slides automatically, 218 alignment of objects, 28 of placeholder contents, 95 of text in table cells, 132–133 alignment guides, 27 All Slides dialog box, 231 animation applying custom to object, 200–201 modifying settings, 202–203 preview of, 206 removing effect, 203 reordering, 204 themes and, 66 turning off, 216 uses for, 193 Animation Painter, 205 Animation tab on ribbon Advanced Animation group Add Animation, 200

Animation pane, 202, 204 Preview, 206 annotations on slides, 233 color for, 216 saving, 59, 234, 235 antonyms, 210 Apply To All setting, for headers and footers, 243 Arrange button, 93 arrow pointer, changes to, 232 arrows, dashed-red, for relative widths, 28 audio adding to transitions, 196 impact of transition speed, 197 inserting, 155–156 inserting online, 25–26 authenticating sender and recipient of email files, 271 AutoCorrect Options tool, 38 automatically advancing slides, 218 automatic playback of media file, 156 automatic timed-advance feature, 198 automatic update in header or footer of current date, 243

#### **B**

background color, themes to control, [118](#page-14-0) background graphics changing, 70–72 omitting from handouts, 78 themes on, 66 background of slide, [124](#page-20-0)

Background Styles gallery, for handouts, 80 Backspace key, 89 Backstage view, 9, 12, 35, 36, 48 Close, 63 exiting, 36 Export tab, Package Presentation for CD, 222 File tab to display, 30, 31 Info tab Check For Issues, 268 Protect Presentation, 270 Open tab, SkyDrive, 52 Options tab, 274 Print tab, 244, 246 Copies text box, 250 Settings section, 248 Save As tab, 60 Share tab, 224 Present Online, 33 Bing search inserting images from, 143 for pictures, 22 royalty-free images and, 23 for video, 24, 157–158 blank presentation, opening (Ctrl+N), 48 BMP file format, 144 bold text, 39, 170 border of shape, clearing, 174 of video, 190 bottom alignment of table text, 133 brightness of picture, 186–187 Bring Forward command, 184

Bring To Front command, 93, 184 browsing drives and folders, 51 bulleted lists, 82 alignment, 95 bullet points, in content placeholder, 98 bullets, 84 levels of, 101

#### **C**

CD, saving presentation to, 222 cells in tables, merging, 134 center alignment of table text, 133 centered text, 95 Character Spacing, 170 charms, displaying, 10 charts, 136–141 changing style and layout, 139–140 changing type, 137 displaying or hiding legend, 141 inserting, 136–138 inserting in slide master, 70 online pictures in, 142–143 types, 136 Chart Tools|Design contextual tab Chart Layouts group Add Chart Element, 141 Quick Layout, 139 Type group, Change Chart Type, 137 Choose A SmartArt Graphic dialog box, 149–150 clearing timings, 219 clip art. *See* graphics closing online presentation, 257 panes, 37 presentations, 63 Slide Master view, 67 slide show, 59

Thumbnails pane, 56 cloud, 30–31 saving presentations to, 252–253 collapsing outlines, 102 sections, 114 Thumbnails pane, 16 collating multiple printed copies, 250 color for annotations, 216 changing in pictures, 188 Eyedropper tool for copying, 173 for object fill, 171 for Pen tool, 232 of text, 168–169 themes to control, [118,](#page-14-0) [122](#page-18-0) Color gallery, 188 color scheme, themes and, 66 Colors dialog box, 169 for pen annotations, 216 columns in tables deleting, 135 inserting, 130 commands, adding to ribbon, 272–273 comments, 212–214 adding, 212–213 Comments pane, 19–20 opening, 214 Comparison slide layout, 129 computers without PowerPoint, running slide show from, 222 contextual tabs on ribbon, 6, 12, 14, 36, 37 contextual toolbars, 2 contiguous slides selection for copying, 110 for hiding, 112 continuous loop for video playback, 191 continuous sound for transition, 196 contrast of picture, 186–187

copying with Animation Painter, 205 slides in Slide Sorter view, 110 text, 85 Copy To Folder dialog box, 223 corrections to text, 91–92 Creative Commons licensing, 143 cropping pictures, 154, 176 Ctrl key for selecting multiple objects, 181 currency symbol, Euro (€), 86 current date, automatic update, 88 in header or footer, 243 customizing ribbon, 272–274 Custom Layout slide, 69 Custom Shows dialog box, 227, 265 custom slide shows, 261 creating, 265–267 running, 267 starting, 227 cutting text, 85

#### **D**

dashed-gray vertical lines, 28 dashed-red horizontal lines, 28 data entry. *See also* text date automatic update, 86 in header or footer, 243 inserting, 88 preformatted, 86 Date And Time dialog box, 88 default settings for printer, 246 restoring Quick Access toolbar to, 41 for ribbon, 14 restoring, 273 Define Custom Show dialog box, 265

deleting animation effects, 203 annotations on slides, 234 comments, 214 footer placeholder boxes, 68 hidden data with Document Inspector, 268 layouts, 74 objects, 177 saved annotations, 235 sections, 115 slide masters, 76 slides, in Slide Sorter view, 109 table rows or columns, 135 text, 89 tools from ribbon, 274 demoting outline text, 101 Design tab on ribbon Customize group, 21 Format Background, [124](#page-20-0) Slide Size button, [125](#page-21-0) Themes group, Themes gallery, 44, 49, [120](#page-16-0) Variants group, 27 Variants gallery, 44, [122](#page-18-0), [123](#page-19-0) desktop taskbar (Windows), 10 diagramming, SmartArt for, 149–151 dialog boxes, 12, 36 launcher, 36, 37 opening, 14 digital signature, 261, 270–271 display equipment, testing, 226 displaying comments, 214 hidden slides, 231 slide masters, 67 Thumbnails pane, 56 divider for pane, dragging, 55 Document Inspector, 261, 268–269 double-sided printing, 250

Drawing Tools|Format contextual tab on ribbon, 6, 15, 38, 42, 163, 183–184 Arrange, Group Objects, 182 Insert Shapes group, Merge Shapes, 185 Picture Styles group Picture Border, 173 Picture Effects, 174–175 Shape Fill button, 96 WordArt Styles group, Text Effects, 147–148 drives browsing, 51 for saving presentation, 61 drop-down gallery, 6 duplicating slides, in Slide Sorter view, 111 duration of animation, 203 of transition, 197

#### **E**

editing text, 89 Edit Photo Album dialog box, 160 Effect Options dialog box, for animation, 202–203 email authenticating sender and recipient of files, 271 presentation as attachment, 259 for sending presentations, 213, 224 email addresses for sharing files, 254 for sharing online presentation link, 256 End Of Slide Show message, 54 Ensure Fit option for scaling slide content, 21, [125](#page-21-0) erasing annotations on slides, 234 Esc (Escape) key, to end slide show, 59 Euro (€) currency symbol, 86

exiting Backstage view, 36 Reading view, 54 expanding outlines, 102 Thumbnails pane, 16 Export options, 258 Export tab, Create A Video, 260 Eyedropper tool, 173

#### **F**

feedback from reviewers, 212 File Explorer, copying PowerPoint tile from, 10 file formats for saving presentation, 61, 258 specifying for file list, 51 file-management commands, 35 File tab on ribbon, 9, 12, 35, 36 Export tab, 61 Create PDF/XPS Document, 258 for displaying Backstage view, 30 Info, Show All Properties, 269 Open, Places, Recent Presentations, 51 Options, Proofing, Hide Spelling Errors, 209 Print tab, 244 Save As, 252 Share, 213 Invite People, 254 Present Online, 255 fill for objects, clearing, 172 for placeholder, 96 fill color for object, 171–172 finding existing presentation files, 50 Find Whole Words Only option, in Replace dialog box, 92

Fit Slide To Current Window button, 55 Flickr, 22, 23 flipping objects, 180 folders browsing, 51 opening, 51 for saving presentation, 61 Font dialog box Character Spacing tab, 170 fonts, 166 finding additional to install, 166 formats in slide master, 68 in Outline pane or Slide pane, 99 for notes, 79 preview of, 43 themes to control, 66, [118](#page-14-0), [122](#page-18-0), [123](#page-19-0) TrueType including in saved file, 222 Font Size changing, 39 previewing, 43 Font text box, in Symbol dialog box, 87 footers. *See* headers and footers Format Background pane, 72, [124](#page-20-0) Format contextual tab on ribbon, 94 Format Picture pane, 96 Format Shape command, 96 Format Shape dialog box, 175 formatting. *See also* themes for printing slides, 248–249 object fill, 171–172 placeholders, 82, 95–96, 96 shapes, 38 text boxes, 163 formatting text, 166–172 color, 168–169 fonts, 166 mini toolbar for, 39

in Outline pane, 104 size changes, 167 fraction character, 86 frame around slides, 249 Full Page Slides, as print format option, 249 Full Screen mode, 5, 47, 53, 226 for video, 191

#### **G**

galleries, 6, 12, 35, 36, 42 of graphical selections, 9 Shapes, 161 Themes, 49 gallieries Color, 188 Shapes, 15 GIF file format, 144 gradient for object fill, 171–172 graphics, 127–164. *See also* background graphics; master graphics appearing only on handouts, 77 charts, 136–141 hiding, [124](#page-20-0) photo album for, 159–160 shapes, 161–162 in slide masters, 68, 70 in themes, [118](#page-14-0) gray slash, as hidden slide marker, 112 grouping objects, 181–182

#### **H**

handles for object rotation, 178 for resizing, 176 Handout Master contextual tab on ribbon Background group, Hide Background Graphics, 78 Handout Orientation, 77

Page Setup group, Slides Per Page, 78 Slide Orientation, 77 handout masters, 77–78 handouts Background Styles gallery for, 80 printing, 249 Header And Footer dialog box, 242 headers and footers displaying information in, 242–243 inserting information, 68 removing placeholder boxes, 68, 69 Help, 45 hidden data, Document Inspector to remove, 268 hiding chart legend, 141 comments, 214 graphics, [124](#page-20-0) slides, 107, 109, 112 subheads in outline, 102 Home tab on ribbon Arrange button, 93, 133 Bring to Front button, 93 Clipboard group Copy, 85, 110 Cut, 85, 177 Paste, 85, 110, 177 Drawing group, Arrange, 180 Editing group Replace, 91 Select, 93 Font group, 43, 166 for font attributes, 170 Font Color, 168 Font Size, 167 Paragraph group alignment buttons, 95 Bullets button, 84 Increase List Level, 101

Send To Back button, 93 Slides group, 105 New Slide, 83, [119](#page-15-0) Section, Add Section, 114 horizontal flip of object, 180 horizontal lines, dashed-red, as Smart Guides, 28 horizontal option for printing multiple slides, 249

#### **I**

icons display for audio clip, 25 in SmartArt styles, 151 Illustrations group on Insert tab, 15 Shapes button, 38 importing from Microsoft Word document outline, 97 text, 104 Increase List Level option, 101 Information Rights Management Service, 271 ink technology, 232–233 Insert Audio window, 26 Insert Chart dialog box, 137 inserting charts, 136–138 date and time, 88 footer information, 68 local media objects, 155–156 pictures from files, 152 online, 22–23, 142–143 from SkyDrive, 144–145 slide masters, 75 slides, 83 SmartArt, 149–150 table rows and columns, 130 tables, 128–129

themes, 75 video from online, 25, 157–158 Word outline, 105 Insert New Pictures dialog box, 159 Insert Outline dialog box, 105 Insert Picture dialog box, 142, 144 for SmartArt, 151 Insert Shapes group, 29 Insert tab on ribbon, 70 Illustrations group, 15, 38 Shapes, 161 Images group Online Pictures, 22 Photo Album, 159 Media group, 24, 25 Audio, 155 Video, 155 Shapes gallery, 42 Symbols group, 86 Text group Date & Time, 88 Header & Footer button, 242 Text Box, 163 WordArt, 146 Insert Video window, 24 italic text, 39, 170

#### **J**

JPEG file format, 144

#### **K**

kerning, 170 Keyboard, On-Screen, 13 keyboard shortcuts, 2 Alt+F5 for Presenter view, 32 Ctrl+F1 to control ribbon display, 18 Ctrl+N for new, blank presentation, 105 for cut, copy, and paste, 110

ScreenTip for displaying, 14, 37 kiosk, slide show set up for running at, 215

#### **L**

Landscape orientation for notes master, 79 for slide or handout, 77 language, for Thesaurus, 211 Laser Pointer Color drop-down palette, 216 launching PowerPoint 2013, 10–11 Layout gallery, [118](#page-14-0) layouts, [117](#page-13-0) adding to Slide Master view, 69 applying, [119](#page-15-0) components controlled by, [118](#page-14-0) selecting for new slide, [119](#page-15-0) left alignment of table text, 133 legend for charts, displaying or hiding, 141 licensing, 23 lines, wavy colored, from spelling check, 209 linked files, including in saved file, 222 link for online presentation, sending, 256 Live Preview feature, 42 Loop Continuously Until 'Esc' option, 216 Loop Until Next Sound option, 196 Lync application in Office, 255

#### **M**

Magnifying Glass, 228, 229 Manually Advance slides option, 218 Master Layout thumbnail, 70 masters. *See* slide masters Match Case option, in Replace dialog box, 92 Maximize option for scaling slide content, 21, [125](#page-21-0) Menu control, 228 menus, 2, 9, 12

merging cells in tables, 134 objects, 185 shapes, 29 microphone for narration, 219, 220 Microsoft Account, 12, 30, 36 Microsoft Office 2013 folder, 10 Microsoft Typography website, 166 Microsoft Word document importing outline from, 97 importing text from, 104 inserting outline into PowerPoint, 105 Mini toolbar, 39, 89 monitors multiple for Presenter View, 218, 236 resolution, impact on performance, 217 Motion Path category of animations, 200, 201 mouse click, for slide advancement, 198 moving between open presentation files, 85 objects, 28 slides in Slide Sorter view, 111 or text in outline, 103 among views, 53 multimedia objects, 155–156 multiple shapes selecting, 29

#### **N**

names for presentations, 61 for sections, 114 changing, 115 of slide layouts, 73 narrations adding, 219–220

running slide show without, 216 saving timings for, 219 navigating among views Print Preview, 245 slide masters, 67 slide shows, 230–231 slides in Normal view, 108 navigation pane, 51 New Slide button, 105 New tab on ribbon, 48, 49 New window, 48, 49 Next control, 228 next slide, moving to, 230 noncontiguous slides selection for copying, 110 for hiding, 112 Normal view, 47, 53, 82 navigating slides in, 108 new features, 16–17 Outline view vs., 97 sizing panes in, 55–56 Thumbnails pane, 107, 128 Notes And Handouts tab in Header and Footer dialog box, 243 notes master, 79–80 Notes Page, 53 Notes pane, 16, 55 numbers for slides, in header or footer, 243

#### **O**

objects applying custom animation, 200–201 attaching comment to, 212 changing order, 183–184 clearing fill, 172 deleting, 177 flipping, 180 formatting fill, 171–172

grouping and ungrouping, 181–182 merging, 185 moving, 28 multimedia, 155–156 resizing, 176 rotating, 178–179 selecting multiple, Ctrl key for, 181 Office.com Clip Art collection, 22, 142 audio clips in, 26 search box, 22 Help from, 45 Office Presentation Service, 255 Office Theme gallery, 83 On Click playback of media file, 156 online pictures inserting, 22–23 photo services, 22 online templates, 48 On-Screen Keyboard, 13 Open dialog box (Ctrl+O), 48, 51 opening blank presentation, 48 existing presentation, 50–51 folders, 51 Open tab on ribbon, 50 options. *See* PowerPoint Options dialog box order of animation, changing, 204 order of objects, changing, 183–184 organizational charts, photos in, 151 orientation for printing, 247 outline of shapes, 173–174 clearing, 174 Outline pane, 17 adding text, 100–101 mini toolbar, 101 text formatting in, 104 text size in, 99 text zoom in, 98

outlines expanding and collapsing, 102 importing from Microsoft Word document, 97 moving slides or text in, 103 relationship to slides, 98 text in, promoting and demoting, 101 text in shapes not included, 161 viewing and rearranging contents, 102–103 working with, 99 Outline tab on ribbon, 82 Outline view, 97 adding slide title, 100 displaying, 99 editing text in, 89

#### **P**

Package For CD dialog box, 222 panes, 9 closing, 37 in Normal view, sizing, 55–56 paper size for printing, 247 Paragraph group in Home tab Increase List Level, 101 Paste button (Ctrl+V), 37 Paste Options button, 85 pasting slides, in Slide Sorter view, 110 text, 85 PDF (Portable Document Format) document, saving slide show as, 61, 224, 258–259 Pen control, 228 Color list, 131, 216 Pen Weight drop-down list, 131 performance, monitor resolution impact on, 217 photo album, 159–160

Picture Border gallery, 173 pictures brightness or contrast adjustments, 186–187 cropping, 154 file formats for, 144 as fill, 172 inserting from file, 152 from online, 22–23, 142 from SkyDrive, 144–145 in slide master, 70 recoloring, 188 resizing, 154 use of local, 152–153 Picture Tools|Format contextual tab, 22, 142, 183–184 Adjust group Color, 188 Corrections, 186 Arrange Bring Forward, 184 Bring to Front, 93, 184 Group Objects, 182 Send Backward, 184 Send to Back, 93, 184 Picture Styles group Picture Border, 173 Picture Effects, 174–175 Size group, Crop, 154 Picture With Caption slide layout, [119](#page-15-0) Pinch gesture, 7, 13 Pin To Taskbar, 10 placeholders, 3, [117](#page-13-0), [118](#page-14-0) adding special content, 86–88 adding to layout, 69 alignment of contents, 95 attaching comment to, 212 changing on handout master, 77

for date and time, 88 for footers, 68 formatting, 82, 95–96, 96 inserting table in, 128–129 in layout, [119](#page-15-0) on notes masters, 79 selecting, 93–94 on slide layouts, 98 for text, 82, 84 themes for placement and size, 66 on title slide, 83 playback controls for audio, 26 for video, 24 PNG file format, 144 portable media, saving slide show to, 222–223 portrait orientation for notes master, 79 for slide or handout, 77 potx file format, 262 **PowerPoint** Add-Ins tab for extras, 14 inserting Word outline into, 105 launching, 10–11 Microsoft account for, 36 new 2013 features, 6 screen layout, 9 user interface, 2, 3 PowerPoint Options dialog box, 36, 272–273 Add-Ins tab, 15, 38 Customize Ribbon, 274 Embedded TrueType Fonts option, 222 General tab, 14 ScreenTip style drop-down list, 37 Quick Access Toolbar, 40–41 PowerPoint Web App, 222 pptx file format, 61 practicing. *See* rehearsing

preformatted date, 86 presentations. *See also* slide shows saving to cloud, 252–253 sharing, 251–260 Presenter view, 32, 236–237 controls, 237 Present Online feature, 33, 255–258 practicing, 256 running and closing, 257 preview of animation, 206 of mutlimedia file, 156 of transition, 194 of transition, 199 Previous control, 228 previous slide, moving to, 230 printing, 241–250 handouts, 77–78, 249 help topic, 45 including hidden slides, 112 number of copies for, 250 one- or two-sided, 250 printer and paper settings, 246 Print Preview, 244–245 navigating, 245 programs, switching between, 238 promoting outline text, 101 proofing, 208 Proofing group on Review tab, 14–15, 37 proofreading, 54, 207 Properties dialog box for printer, 246–247 Publish As PDF Or XPS dialog box, 258–259

#### **Q**

Quick Access toolbar, 12, 36, 38 adding tool, 15 customizing, 40–41 Redo [Action] button, 90 resetting to default, 41 Save button (Ctrl+S), 61, 63 Undo [Action] button, 90 Quick Layout gallery for charts, 139

#### **R**

readability, 168 Reading view, 47, 53, 54 Recording toolbar, 220 Record Slide Show dialog box, 219 red-green-blue (RGB) color system, 169 Redo command, 90 on Quick Access toolbar, 40 red wavy underline, 92 reflection, adding to object, 175 rehearsing, 207 online presentation, 256 saving timings, 221 slide shows, 219–220 remote viewers live presentation to, 255–258 presentation to, 32 removing. *See also* deleting tools from ribbon, 274 transitions, 194 Replace dialog box, 91 Require User To Sign-In Before Accessing Documents check box, 31 Research pane, 14, 37 Research tab on ribbon Proofing group, 37

resizing handles for, 176 pictures, 154 WordArt, 146 resolution of monitor, impact on performance, 217 resume reading feature, 17 reviewers comments, 19 feedback from, 212 Review tab on ribbon, 37 Comments group, 19, 214 New Comment, 212 Proofing group, 14–15 Spelling, 208 Thesaurus, 210 RGB (red-green-blue) color system, 169 ribbon, 3, 6, 12, 14–15, 35, 36 controlling display, 18 customizing, 272–274 removing or rearranging tools, 274 ScreenTips for tools on, 14 tools missing from, 38 using, 37–38 Ribbon Display Options button, 18 ribbon interface, 9 right alignment of table text, 133 rotating objects, 178–179 rows in tables deleting, 135 inserting, 130 royalty-free pictures, 22 running presentation, 225–240 from computers without PowerPoint, 222 online, 257 in Slide Show view, 58–59

#### **S**

Save As dialog box, 30, 60–61, 252, 260 Save As screen, 30, 252 Save command, on Quick Access toolbar, 40 saving annotations, 59, 234, 235 presentations, 60–62 in other file formats, 258–259 to cloud, 252–253 to SkyDrive, 30, 62 to USB drive or CD/DVD, 222–223 as video, 260 rehearsal timings, 221 templates, 262–264 timings for narrations, 219 scaling slide content, to new slide size, [125](#page-21-0) screen layout for PowerPoint 2013, 9 ScreenTips displaying, 14 for tools on ribbon, 37 scroll bar, in Thumbnails pane, 108 Search charm, 10 Search, for Help, 45 Search Online Templates And Themes text box, 49 Section Header layout, 82 sections, 107, 114–115 renaming or deleting, 115 summary slides for large presentation, 227 security, for shared presentations, 31 selecting multiple shapes, 29 placeholders, 93–94 Selection pane, 93, 94 self-running, full-screen presentation, 215 Send Backward command, 184 sending slide shows by email, 213, 224 Send To Back command, 93, 184

<Separator> item, on Quick Access toolbar, 41 Set As Default Printer option, 246 settings, 36. *See also* PowerPoint Options dialog box Set Up Show dialog box, 215, 216, 267 Advance Slides section, 218 Show Slides section, 217 shadow adding to object, 175 for text, 170 Shape Fill gallery, 171 shapes applying effect, 174–175 merging, 29 outlines of, 173–174 selecting multiple, 29 Shapes button, 38 Shapes gallery, 15, 161 sharing images on SkyDrive, 145 presentations, 7, 251–260 as email attachment, 259 saving in other file formats for, 258–259 from SkyDrive, 31, 254 presentation template, 262 shortcut menus, 2 shortcuts. *See also* keyboard shortcuts for launching PowerPoint, 10 Show Presenter View option, 218 Show Without Animation option, 216 Show Without Narration option, 216 size changes for text, 167 handles for, 176 panes in Normal view, 55–56 for pictures, 154 for slides, [125](#page-21-0) for WordArt, 146

size of text, in Outline pane or Slide pane, 99 SkyDrive, 30, 52 inserting pictures from, 144–145 saving to, 62, 252–253 sharing images on, 145 sharing presentations from, 31, 254 slash, gray, as hidden slide marker, 112 Slide gesture, 7, 13 slide layouts Comparison, 129 defined by themes, 66 deleting, 74 renaming, 73 slide masters, 65–80 background, 72 basics, 66 deleting, 76 displaying and navigating, 67 graphics changing, 70–71 overlapping other slide content, 71 inserting, 75 making changes, 68–69 Slide Master tab on ribbon Edit Master group, 66 Delete, 74 Insert Layout, 69 Insert Slide Master, 75 Rename, 73 Edit Theme tools, 66 Master Layout button, 69 Slide Master tools, 3 Slide Master view, 66, 67, 70–71 adding layouts, 69 applying custom animation in, 200 closing, 67 Thumbnails pane, 72, 73 Slide Navigator, 228 Slide pane, 55, 108

text size in, 99 zoom slider for contents, 108 slides adding, 83 advancing, 58, 198–199 in Reading view, 54 applying transition to, 194–195 building content, 84–85 deleting in Slide Sorter view, 109 hiding and unhiding, 107, 109, 112–113, 231 listing sizes available, 21 moving in outline, 103 navigating in Normal view, 108 to specific slide, 231 relationship of outline to, 98 selecting for printing, 248 specifying for inclusion, 217 viewing multiple, 57 writing on, 232–233 slide shows, 81–96 adding slide, 83 basics, 82 choosing type, 215 closing, 59, 63 consistency in look and feel, 65 creating, 47–64 custom, 265–267 from blank presentation, 48 opening template, 49 with theme, 48 custom, 261 ending, 59, 239 finding and opening existing, 50–52 jumping to previously viewed slide when opening, 17, 18 moving between open files, 85 navigating, 230–231

rehearsing, 207, 219–220 running, 32–33 from computers without PowerPoint, 222 custom, 267 in Slide Show view, 58–59 saving, 60–62 as template, 262–263 to SkyDrive, 62 sending by email, 213, 224 sharing, 7 sharing from SkyDrive, 31 slide content, 84–85 specifying slides for inclusion, 217 starting, 226–227 stopping, 267 transporting, 222–223 Slide Show tab on ribbon From Beginning button, 58 Monitors group, 32 Use Presenter View, 236 Set Up group Hide Slide, 112, 113 Record Slide Show button, 219 Rehearse Timings, 221 Set Up Slide Show, 215, 216, 217, 218 Slide Sorter button, 57 Start Slide Show group Custom Slide Show, 227, 265, 267 From Beginning, 236 Slide Show tools, 4 Magnifying Glass, 229 Pen tool, 232–233 Slide Navigator button, 231 Slide Show view, 53, 226, 230 controls, 228–235 Menu control, 228 Esc key to end presentation, 239 running presentation in, 58–59

Slide Sorter view, 47, 53, 57 copying and pasting slides, 110 deleting slides in, 109 duplicating and moving slides, 111 for applying theme to multiple slides, [121](#page-17-0) sections displayed in, 107 text formatting display, 104 slides per page, on handout, 78, 249 Slide tab in Header and Footer dialog box, 243 slide title, 100 Slide title placeholder, [118](#page-14-0) SmartArt, 149–151 Smart Guides, 27, 28 sound. *See* audio spacing for text characters, 170 speaker notes, 16, 55 on Presenter view, 236 speed of transitions, modifying, 197 spelling check, 207, 208–209 stopping, 209 Spelling pane, 208 splitting cells of table column, 130 splitting merged table cells, 134 Standard (4:3) slide format, 19, 21, [125](#page-21-0) Start button in Windows 7, 11 Start From Beginning command, on Quick Access toolbar, 40 starting presentation, in Presenter view, 236 Start Recording button, 219 Start screen, launching app on, 10 status bar buttons for views, 53 Comments indicator, 214 Slide Show button, 226, 230 Slide Show view button, 58 Slide Sorter view button, 112 stopping animation preview, 206

narration recording, 220 slide show, 267 spelling check, 209 Stretch gesture, 7, 13 strikethrough text, 170 style for Pen tool, 232 styles, WordArt, 42 subheads, hiding in outline, 102 subtitle placeholders, 98 summary slides for large presentation, 227 Swipe gesture, 7, 13 switching between programs, 238 Symbol dialog box, 86–87 Symbol font, 87 synchronizing files between cloud and hard drive, 252 in SkyDrive, 30, 62 synonyms, 210

#### **T**

Tab key, in SmartArt Text pane, 151 tables, 128–135 borders of, 131–132 deleting rows or columns, 135 inserting, 128–129 merging cells, 134 text alignment in cells, 132–133 Table Tools|Design tab on ribbon, 129 Draw Borders group, 131 Table Tools|Layout tab on ribbon, 129 Alignment group, 132–133 Merge group Merge Cells, 134 Rows & Columns group, 130 Delete, 135 tablets, 7 touch gestures for, 13 tabs, 12

Tap gesture, 7, 13 taskbar (Windows) displaying when show is running, 238 Touch Keyboard button, 13 templates online, 48 opening, 49 saving, 262–264 using, 264 using in previous versions of PowerPoint, 263 testing display equipment, 226 text, 81. *See also* formatting text adding, 97 in Outline pane, 100 to placeholders, 84 to SmartArt, 150–151 alignment, 95 in table cells, 132–133 corrections to, 91–92 cutting, copying and pasting, 85 editing, 89 finding and replacing, 91–92 in outline moving, 103 promoting and demoting, 101 size in Outline pane or Slide pane, 99 WordArt for, 146–148 zoom in Outline pane, 98 text boxes, 161 adding, 163 in slide master, 68 text placeholders, 98 texture for object fill, 171–172 theme color, [117,](#page-13-0) 172 theme fonts, [117](#page-13-0) themes, 35, [117](#page-13-0), [120](#page-16-0)[–121,](#page-17-0) 165 applying another to layout, 72 color changes, [122](#page-18-0)

components controlled by, [118](#page-14-0) design balance in, 95 inserting additional, 75 for new presentation, 48 slide layouts defined by, 66 Themes gallery, 44, 49 theme variants, 27 Thesaurus, 207, 210–211 third-party digital signature, 270 third-party programs, Add-Ins tab for, 14 Thumbnails pane in Normal view, 17, 55, 84, 107, 108 closing and redisplaying, 56 collapsing and expanding, 16 cut, copy, and pasting slides, 111 sections displayed in, 107 thumbnails, Slide Sorter view for displaying, 57 TIFF file format, 144 time in header or footer, 243 inserting, 88 timing for animation, 203 for slide advance, 198, 218 automatic, 198 clearing, 219 saving from rehearsals, 221 Title And Content slide, 83, 100, [119](#page-15-0) Title Only layouts, 82 title placeholders, 98 removing from layout, 69 Title slide layout, 4, 100 placeholders on, 83 Title Slide master, 76 toolbars, 2 tools on ribbon adding, 273 removing, 274

top alignment of table text, 133 touch gestures, 13 touchscreens, 7 transitions adding sound, 196 applying, 194–197 applying effect, 199 applying to all slides, 195 modifying speed, 197 removing, 194 symbol indicating, 4 Transitions tab on ribbon, 195 Timing group Duration, 197 On Mouse Click, 198 Sound, 196 Transition To This Slide, 194 Effect Options, 199 Transparent Color, setting, 188 transporting slide shows, 222–223 trimming video, 191 TrueType fonts, including in saved file, 222 typographical errors, correcting, 92

#### **U**

underlined text, 170 red wavy, 92 Undo command, 90 on Quick Access toolbar, 40 ungrouping objects, 181–182 unhiding slides, 107, 113, 231 USB flash drive, saving presentation to, 222 user interface, 35

#### **V**

Variants for themes, [118](#page-14-0) Variants gallery on Design tab, 44 Variants group for themes, [121](#page-17-0)

vertical flip of object, 180 vertical lines, dashed-gray, 28 vertical option for printing multiple slides, 249 video, 189–191 inserting, 155–156 from online, 24–25, 157–158 playback settings, 191 saving presentation as, 258, 260 Video Tools|Format contextual tab on ribbon, 24 Adjust group Color, 190 Corrections, 190 Preview group Play, 158 Video Styles group, 189 Video Border, 190 Video Tools|Playback contextual tab on ribbon, 24 Editing group Trim Video, 191 Video Options group Start, 191 views, moving among, 53 View tab on ribbon, 53 Master Views group Handout Master, 77 Notes Master, 79 Slide Master, 67 Outline View button, 99 Page Setup group, Notes Page Orientation, 79 Presentation Views group, 97 Reading View, 54 Slide Sorter, 109, 112, 114 Show group Gridlines, 180

Notes, 16, 56

Window group, Switch Window, 85 visibility of Help window, 45 of object on slide, 94

#### **W**

wavy colored lines, from spelling check, 209 Webdings font, 87 Whoosh sound effect, 196 Widescreen (16:9) slide format, 19, 21 Windows 7, 1 starting PowerPoint in, 11 Windows 8.<sub>1</sub> creating PowerPoint shortcut on desktop, 10 File Explorer, 10 Microsoft Account for, 12 starting PowerPoint from Start screen, 10 taskbar display, 238 Wind sound effect, 196 Wind transition, 196 Wingdings font, 87 Word. *See* Microsoft Word WordArt gallery, 4, 42 writing on slides, 232–233

#### **X**

XPS document, saving slide show as, 224

#### **Y**

YouTube, inserting video from, 24

#### **Z**

zoom to part of slide, 228 text in Outline pane, 98 to page, in Print Preview, 245 to part of slide, 229 Zoom slider for Slide Master view, 67 for Slide pane contents, 108 for slide preview, 55 for Slide Sorter view, 57

# About the Author

**Nancy Muir** is the author of more than 100 books on technology topics ranging from Windows and Office to nanotechnology and Internet safety. She runs a website, *TechSmartSenior.com*, that provides information about computers and the Internet for seniors, as well as writing a column on computers for

*Retirenet.com*. Prior to her writing career, Nancy worked in computer book publishing and as a software training manager at Symantec Corporation. Nancy holds a certificate in distance learning design from the University of Washington and has taught technical writing and online safety at the university level.